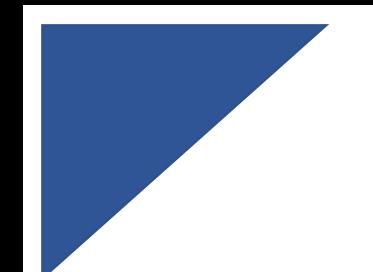

# **DECLAR@ V2.2 / campaña 2023**

Instituto de Contabilidad y Auditoría de cuentas

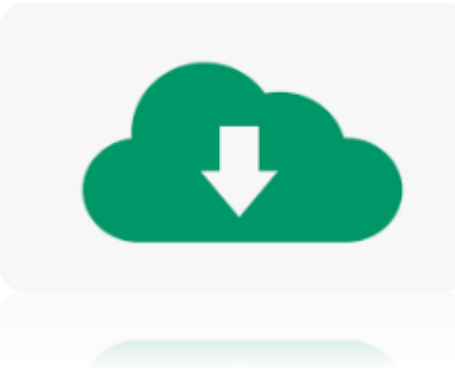

# *DÓNDE SE DESCARGA LA PLANTILLA DE EXCEL PARA LA DECLARACIÓN 2023 DE LOS M02 & M03*

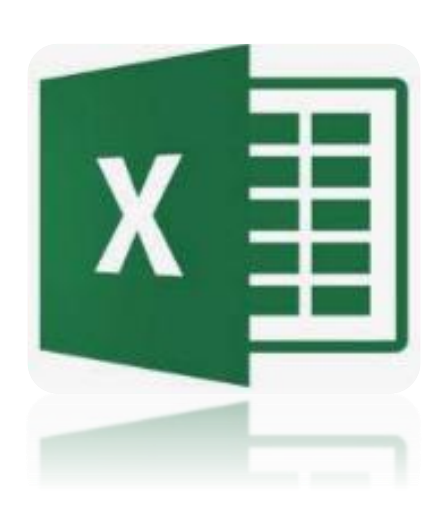

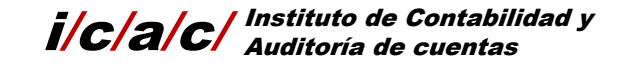

### 1º Acceda a la pantalla de elaboración de declaraciones M02 y pulse ?Ayuda:

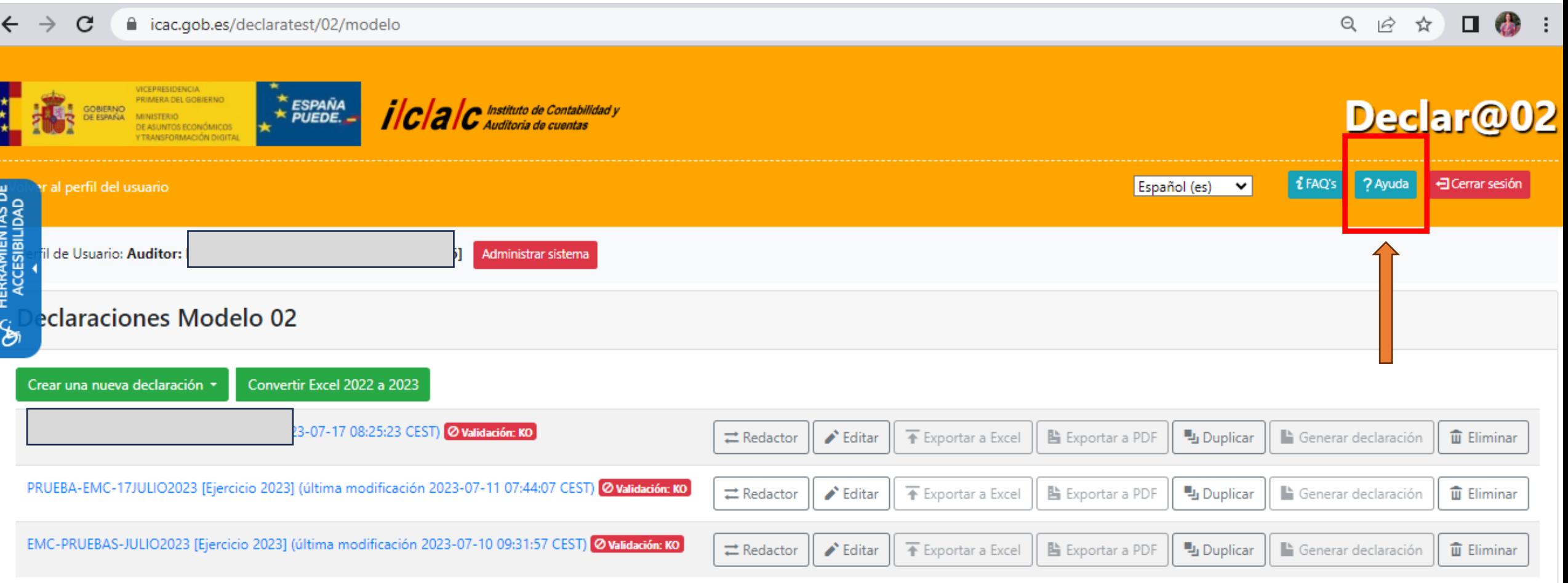

## M02: Descargar plantilla excel

cac.gob.es/declaratest/static/declara02/Declar%4002 00 indice.html

### 2º Descargue la plantilla excel en la parte inferior de la pantalla

Declar@02 **MANUAL DE LA APLICACIÓN** 

#### Índice de contenidos

1. Contexto

- 2. Estructura de la información en Declar@02
	- 2.1 Formulario «Datos generales de la declaración»
	- 2.2 Formulario «Oficinas en España»
	- 2.3 Formulario «Oficinas en el extranjero»
	- 2.4 Formulario «Informes de Auditoría»
	- 2.5 Formulario «Facturación de la red del Auditor a la entidad auditada»
	- 2.6 Formulario «Facturación del Auditor a las entidades vinculadas con las auditadas»
	- 2.7 Formulario «Facturación de la red del auditor a entidades vinculadas a la entidad auditada»
	- 2.8 Formulario «Personal auditor al servicio del Auditor declarante»
	- 2.9 Formulario «Personal NO auditor al servicio del Auditor declarante»
	- 2.10 Formulario «Inscripciones en otros países»
	- 2.11 Formulario «Detalles de la red del Auditor»
	- 2.12 Formulario «Servicios recibidos de otros auditores»
	- 2.13 Formulario «Documentación»
- 3. Acceder a la aplicación Declar@02
- 4. Perfil de usuario
- 5. Crear una declaración Modelo 02
- 5.1 Crear una declaración sin incorporar datos previos
- 5.2 Crear una declaración incorporando datos de un archivo Excel
- 5.3 Convertir una declaración Excel antiqua a la nueva versión
- 6. Gestionar las declaraciones
	- 6.1 Crear nuevas declaraciones
	- 6.2 Ver la relación de las declaraciones. Indicador de estado de validación
	- 6.3 Ceder / Devolver el control de la edición de una declaración
	- 6.4 Editar una declaración
	- 6.5 Exportar una declaración a un archivo Excel
	- 6.6 Duplicar una declaración
	- 6.7 Generar el archivo para presentar la declaración
	- 6.8 Eliminar una declaración
- 7. Funciones del «Auditor»
	- 7.1 Gestión de redactores
	- 7.2 Configurar el idioma de trabajo
	- 7.3 Darse de baja como usuario
- 8. Funciones del «Redactor»
	- 8.1 Gestión de las propuestas
	- 8.2 Configurar el idioma de trabajo

#### **ANEXOS**

- Especificaciones del archivo Excel para importar un declaración Modelo 02 «completo»(documento «Manual Importación Excel 02 Completo.pdf»)
- Plantilla del archivo Excel para importar una declaración Modelo 02 «completo»(documento «Importacion Excel 02 Completo.xlsx»)
- Reglas para determinar si una Entidad se considera «Entidad de Interés Público» EIP (documento «Reglas EIP Declar@02.pdf»)

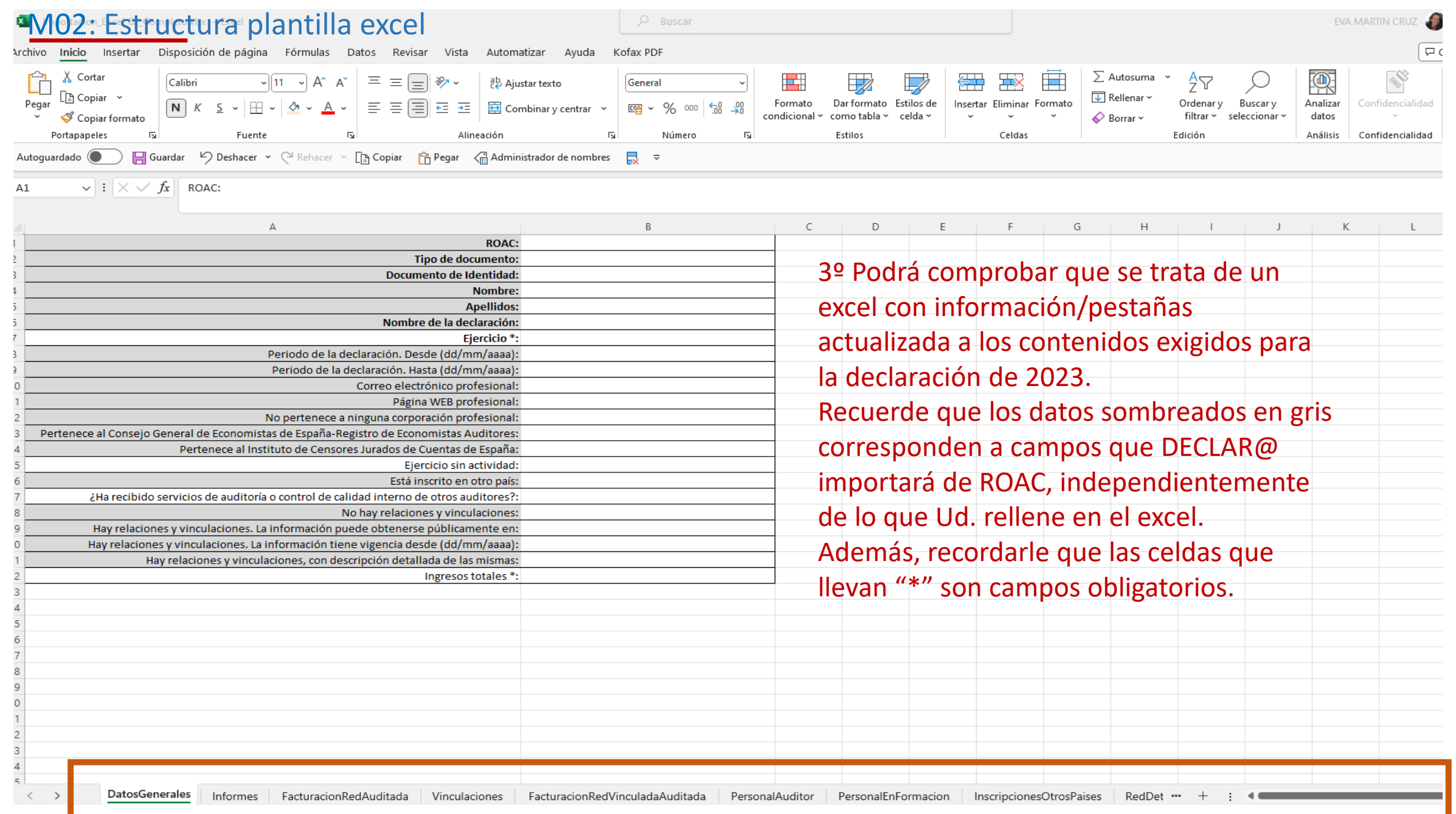

*Secretaría General del ICAC/Área de Tecnologías de la información*

### 1º Acceda a la pantalla de elaboración de declaraciones M03 y pulse ?Ayuda:

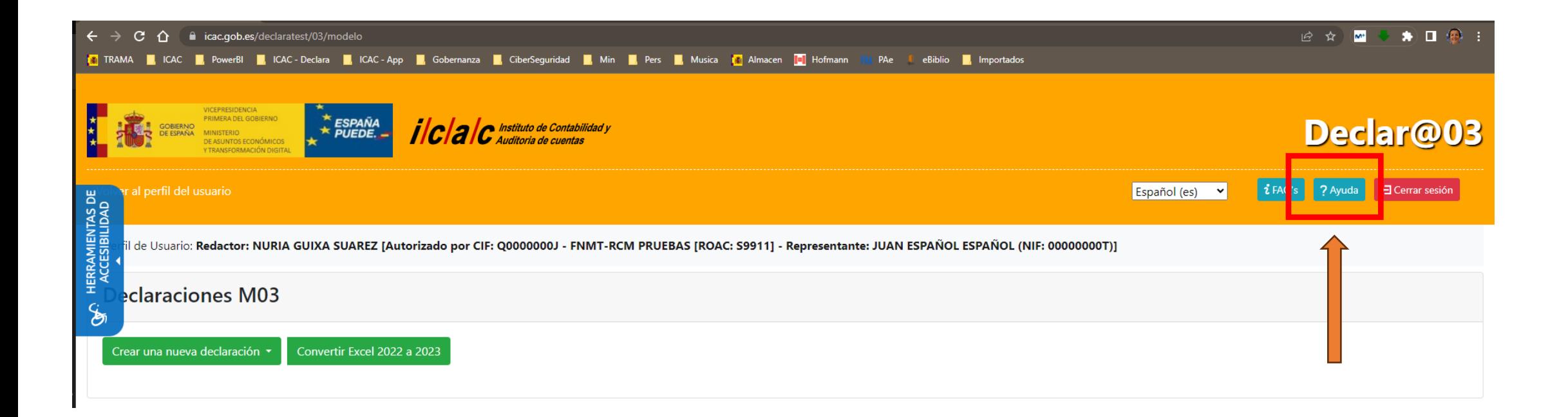

## M03: Descargar plantilla excel

### 2º Descargue la plantilla excel en la parte inferior de la pantalla

C A iac.gob.es/declaratest/static/declara03/Declar%4003\_00\_indice.html

#### Declar@03

**MANUAL DE LA APLICACIÓN** 

#### Índice de contenidos

1. Contexto 2. Estructura de la información en Declar@03 2.1 Formulario «Datos generales de la declaración» 2.2 Formulario «Oficinas en España» 2.3 Formulario «Oficinas en el extranjero» 2.4 Formulario «Informes de Auditoría» 2.5 Formulario «Facturación de la red de la Sociedad de Auditoría a la entidad auditada» 2.6 Formulario «Facturación de la Sociedad de Auditoría a las entidades vinculadas con las auditadas» 2.7 Formulario «Facturaciones de la red de la Sociedad de Auditoría a entidades vinculadas a la entidad auditada» 2.8 Formulario «Socios» 2.9 Formulario «Administradores» 2.10 Formulario «Personal auditor al servicio de la Sociedad de Auditoría declarante» 2.11 Formulario «Personal NO auditor al servicio de la Sociedad de Auditoría declarante» 2.12 Formulario «Inscripciones en otros países» 2.13 Formulario «Detalles de la red de la Sociedad de Auditoría» 2.14 Formulario «Servicios que otros auditores han prestado a la Sociedad de Auditoría» 2.15 Formulario «Documentación» 3. Acceder a la aplicación Declar@03 4. Perfil de usuario 5. Crear una declaración Modelo 03 5.1 Crear una declaración sin incorporar datos previos 5.2 Crear una declaración incorporando datos de un archivo Excel 5.3 Convertir un Excel de una declaración antigua a la nueva versión 6. Convertir un Excel de una declaración antigua a la nueva versión 6.1 Crear nuevas declaraciones 6.2 Ver la relación de las declaraciones. Indicador de estado de validación 6.3 Ceder / Devolver el control de la edición de una declaración 6.4 Editar una declaración 6.5 Exportar una declaración a un archivo Excel 6.6 Duplicar una declaración 6.7 Generar el archivo para presentar la declaración 6.8 Eliminar una declaración 7. Funciones del «Representante» de la Sociedad de Auditoría 7.1 Gestión de redactores 7.2 Configurar el idioma de trabajo 7.3 Darse de baja como usuario 8. Funciones del «Redactor» 8.1 Gestión de las propuestas 8.2 Configurar el idioma de trabajo

#### **ANEXOS**

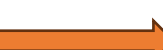

- Especificaciones del archivo Excel para importar un declaración Modelo 03 con el formato «completo» (documento «Manual Importación Excel 03 Completo.pdf) - Plantilla del archivo Excel para importar una declaración Modelo 03 con el formato «completo» (documento «Importacion Excel 03 Completo.xltx») - Reglas para determinar si una Entidad se considera «Entidad de Interés Público» EIP (documento «Reglas EIP Declar@03.pdf»)

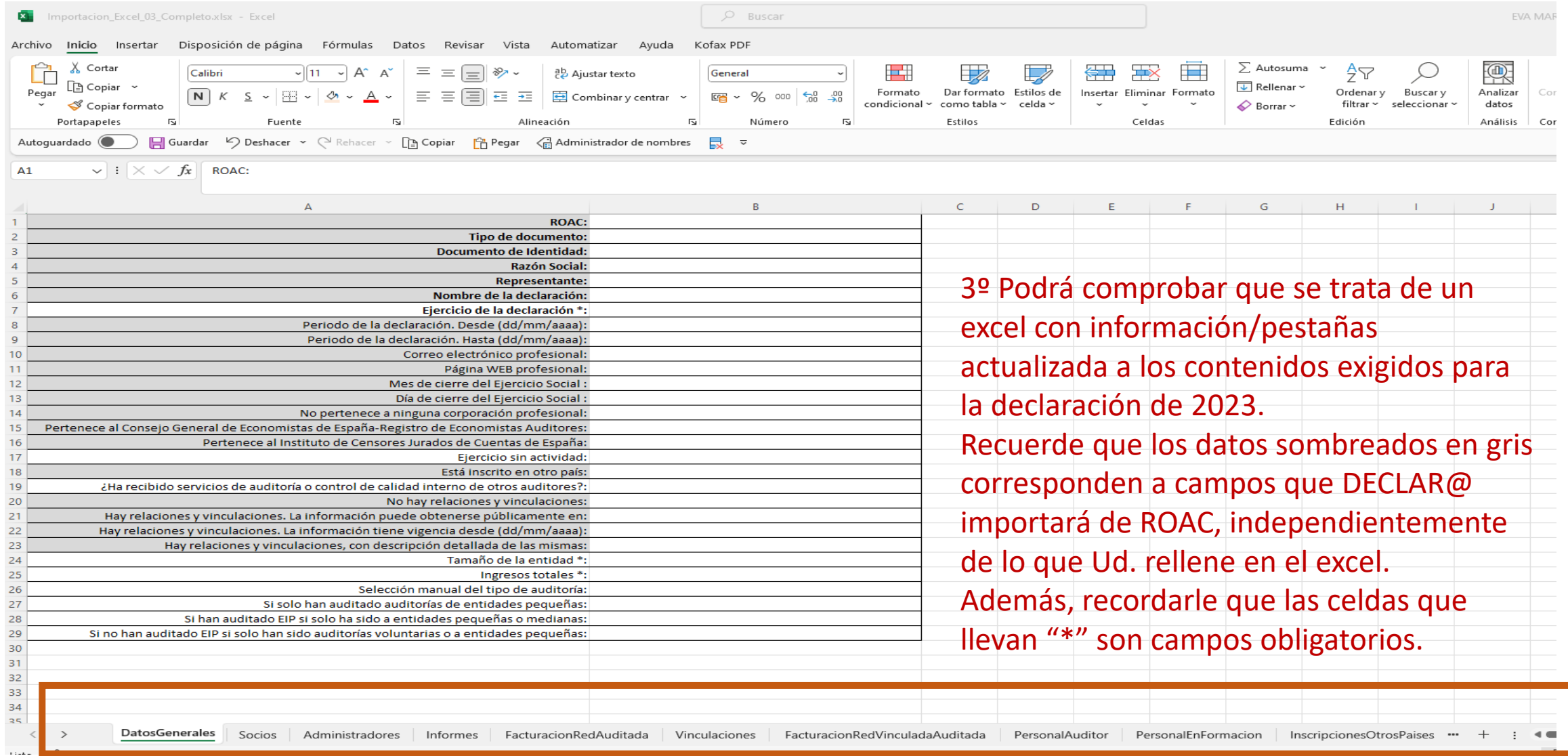

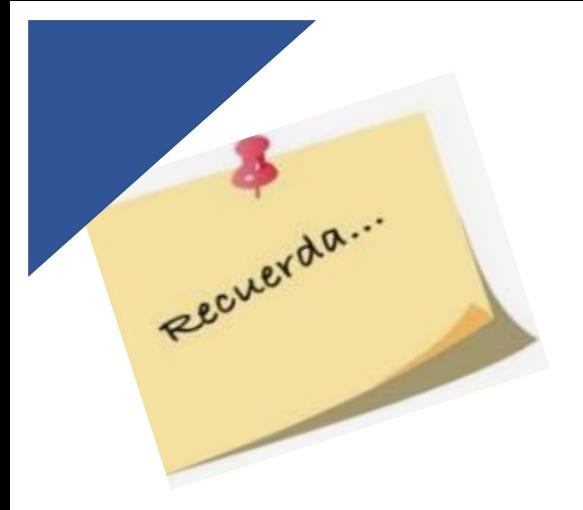

Una vez cumplimentada toda la información en formato excel, en base a la plantilla descargada, Ud. podrá proceder a **importarla a DECLAR@** y continuar con el proceso de elaboración de la declaración.

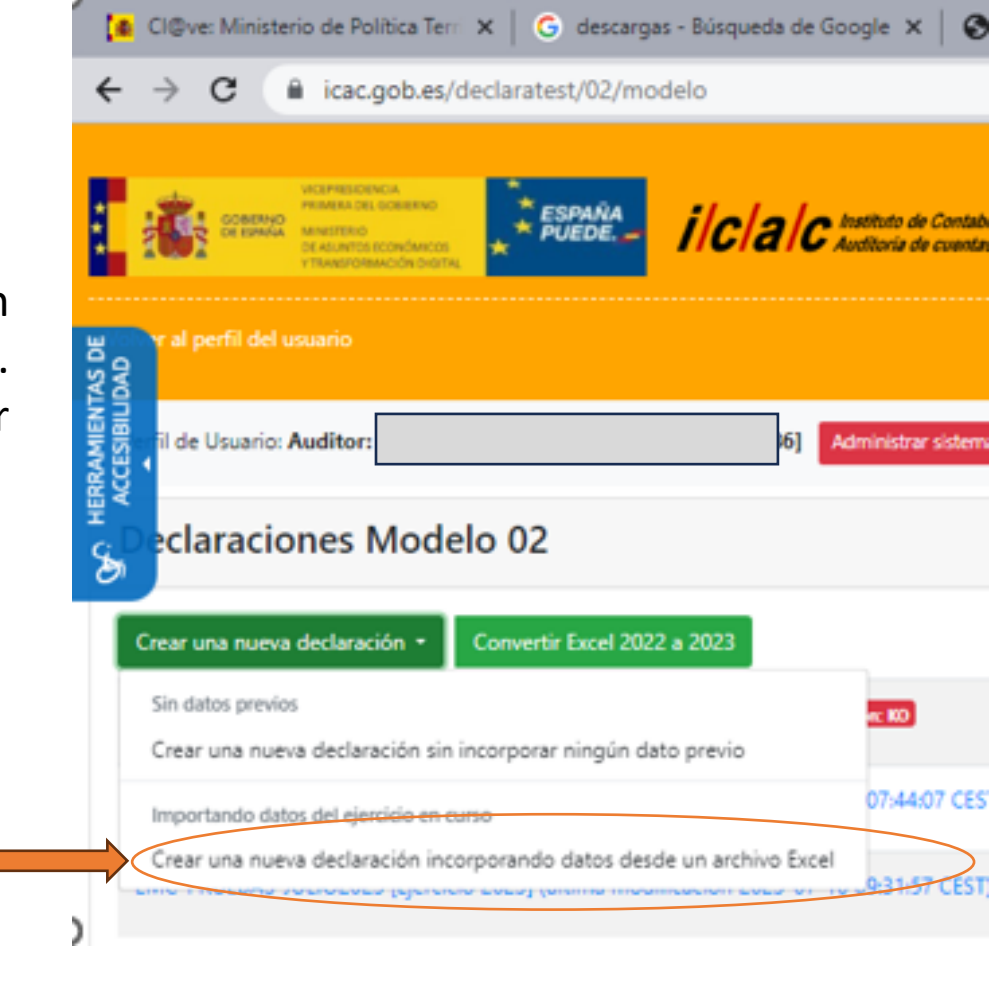